## **Moving OnyxCeph³™ Database Server**

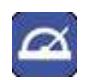

In case you need to replace the server hardware which hosts the OnyxCeph<sup>3™</sup> database, or for any other reason that might require moving the database, please follow up the procedure describe below:

1. Download the latest release OnyxCeph<sup>3™</sup> from the internet:

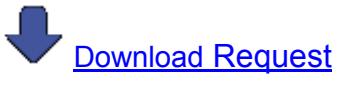

- 2. Update the current release on the old server if not done already.
- 3. Stop database server program OnyxDBServer.exe on the old Server using program Onyx3Config from desktop or program group Onyx3Server.or by Windows™- Taskmanager.
- 4. Perform a new installation using the setup CD or download file on the new server. Install the database server and optionally also a client.
- 5. Stop database server program OnyxDBServer.exe on the new Server using program Onyx3Config from desktop or program group Onyx3Server.
- 6. Copy folders

..\Onyx3Server\OnyxDB ..\Onyx3Server\Pictures

from the old Server to the corresponding place on the new server. Either rename the identical subfolders on the new server before or replace these folders by overwriting.

- 7. Re-start database server program OnyxDBServer.exe on the new Server using program Onyx3Config from desktop or program group Onyx3Server as a program (right button).
- 8. Re-index the image database in the main window of the database server program OnyxDBServer.exe on tab |Settings| sub tab |Directories| by button [Re-index Image Database]
- 9. Re-launch OnyxCeph<sup>3™</sup> on each network client and re-connect to the new server via TCP/IP and set this connection as standard
- 10. Re-register OnyxCeph<sup>3™</sup> on any client via menu Options|Renew license.

Request a new authorization free of charge from step 2.

For additional information see::

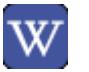

<http://www.onyxwiki.net/doku.php?id=en:moveserver>

Image Instruments GmbH Niederwaldstr. 3 09123 Chemnitz Germany Phone.+49 371 9093140 Fax: +49 371 9093149 Email: [info@image-instruments.de](mailto:info@image-instruments.de) or [info@onyx-ceph.de](mailto:info@onyx-ceph.de)